# Start **Constant Gyors telepítési útmutató**

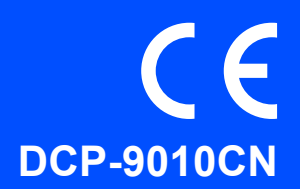

Az eszköz használatba vétele előtt kérjük, olvassa el ezt a gyors telepítési útmutatót a helyes telepítéssel és beállítással kapcsolatban.

Ha a gyors telepítési útmutatót más nyelven kívánja megnézni, látogassa meg az alábbi weboldalt: <http://solutions.brother.com/>.

# **FONTOS**

## **Még NE CSATLAKOZTASSA az interfész kábelt.**

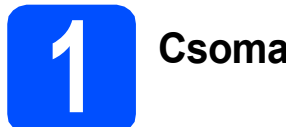

**1 Csomagolja ki a készüléket**

#### **FIGYELEM**

- **A készülék csomagolása műanyag tasakokat tartalmaz. A fulladásveszély elkerülése érdekében e tasakokat tartsa távol a gyermekektől és a csecsemőktől.**
- **A készülék nehéz, a tömege kb. 22,7 kg. (50,0 lb). A sérülések megelőzése érdekében legalább két ember emelje meg a készüléket. Amikor visszarakja a gépet, ügyeljen arra, nehogy becsípje az ujját.**

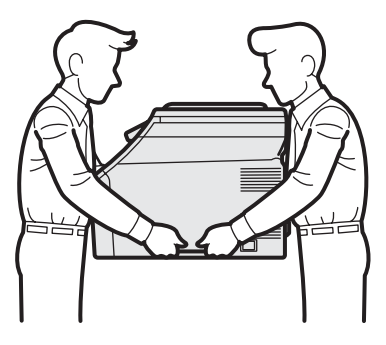

#### **Megjegyzés**

*Hagyjon egy minimális teret a gép körül az ábrán bemutatott módon.*

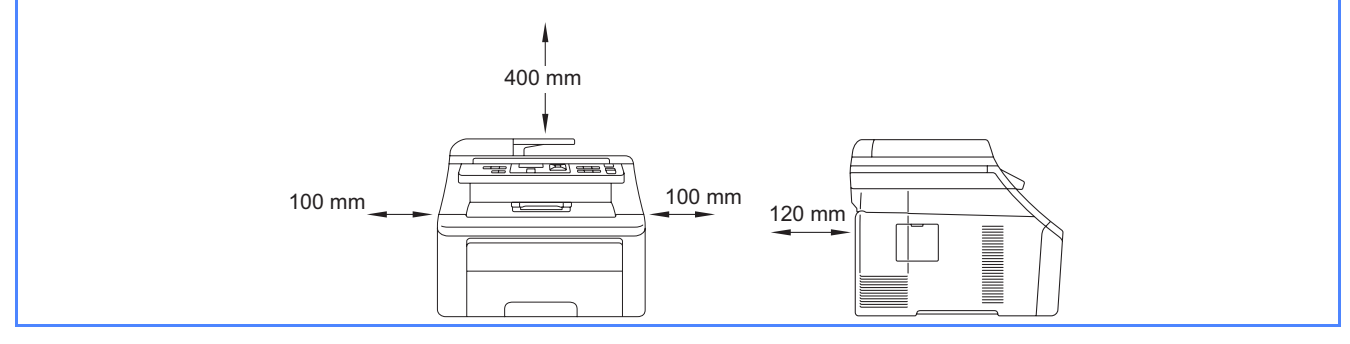

#### **Megjegyzés**

#### *USB kábel*

*Győződjön meg róla, hogy USB 2.0 kábelt (A/B típus) használ, ami nem hosszabb, mint 2 méter.*

#### *Hálózati kábel*

*5-ös (vagy magasabb) kategóriájú, sodrott érpáras egyenes (más néven "patch") kábelt használjon a 10BASE-T vagy 100BASE-TX Fast Ethernet hálózatok kiépítéséhez.*

# **Az útmutatóban használt szimbólumok**

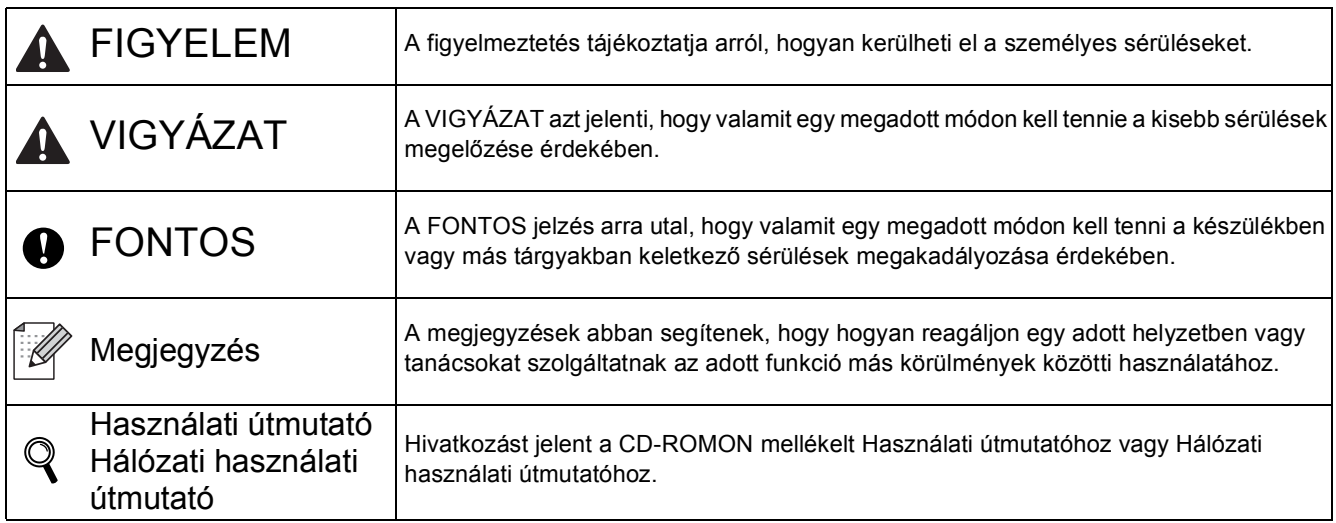

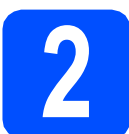

# **2 Távolítsa el a készülékbő<sup>l</sup> a csomagolóanyagot**

#### **FONTOS**

- **Ne dobja ki a csomagolóanyagot és a dobozt, a készülék szállításához még jól jöhet.**
- **MÉG NE csatlakoztassa a hálózati csatlakozót.**
- a Nyissa ki a felső fedelet az **a** jelű fogantyú megemelésével.

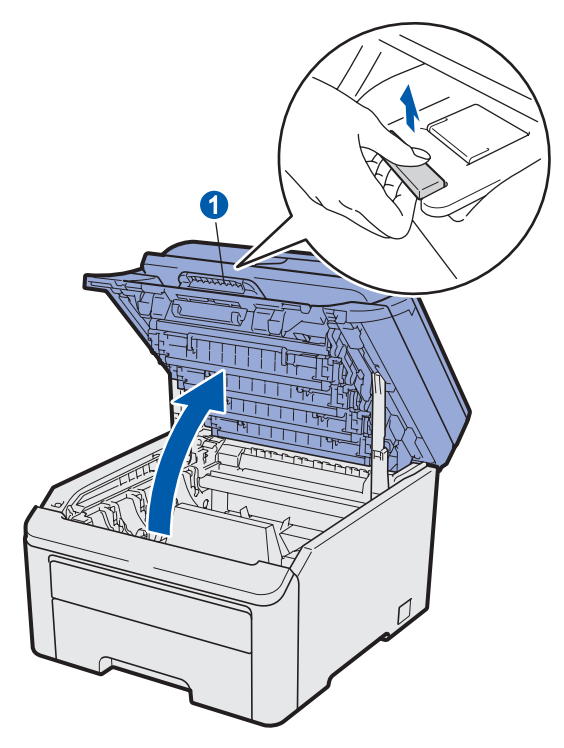

**b** Távolítsa el a csomagolóanyagot a készülék belsejéből.

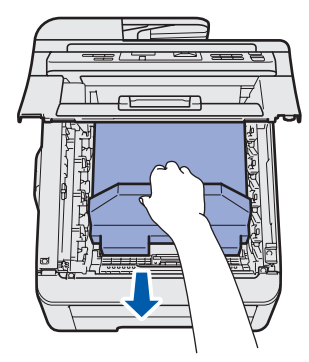

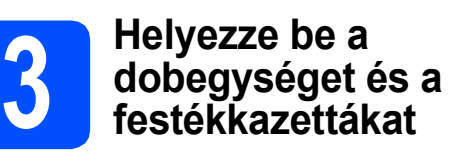

**a** Csomagolja ki a négy dobegységet és a festékkazetta- alkatrészt és finoman rázogassa őket jobbra-balra, hogy a toner por az alkatrészek belsejében egyenletes eloszlást vegyen fel.

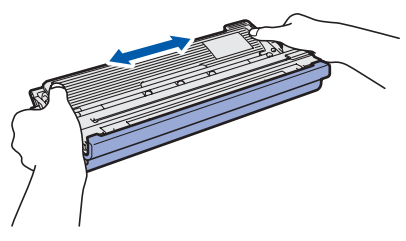

**b** Távolítsa el a védőfedelet a kis fül meghúzásával, ahogy az ábrán is látszik.

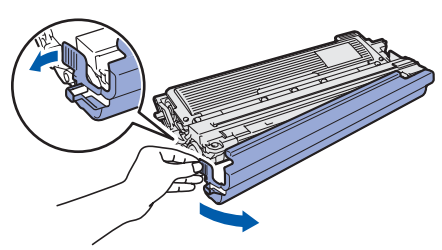

#### **Megjegyzés**

*Ne érintse meg a csomagolófólia felszínét. Festékpor lehet rajta, amely foltot hagyhat az ön bőrén vagy ruháján.*

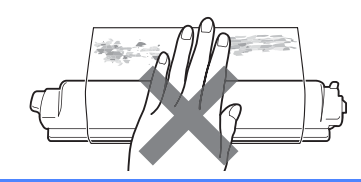

# **FONTOS**

**NE érintse meg a dobegység felszínét, mert ronthatja a nyomtatási minőséget.**

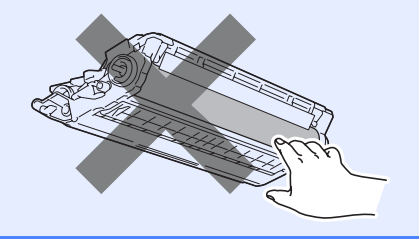

C Csúsztassa mind a négy dobegységet és festékkazettát a gépbe az ábrán látható módon. Ügyeljen arra, hogy a festékkazetta színei egyezzenek a készülék színcímkéivel.

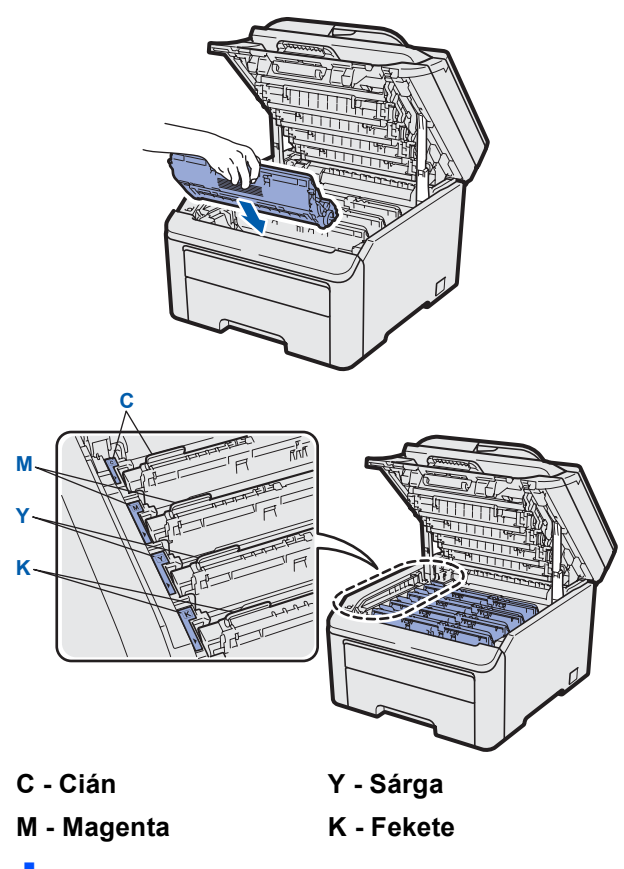

C Csukja be a készülék felső fedelét.

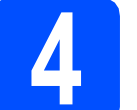

#### **4 Tegyen papírt a papírtálcába**

**a** Húzza ki teljesen a papírtálcát a készülékből.

**b** Tartsa lenyomva a zöld papírvezető kioldó kart **a**, és csúsztassa a papírvezetőket a betölteni kívánt papírnak megfelelő méretre. Ügyeljen rá, hogy a papírvezetők stabilan illeszkedjenek a vájatba.

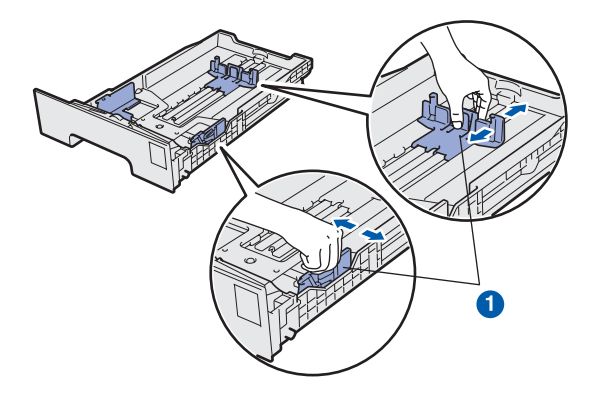

- c Alaposan forgassa át a papírköteget, hogy megelőzze a papír elakadását ill. ferde behúzását.
- d Tegyen papírt a papírtálcába és ügyeljen rá, hogy a papír szintje a maximum jel  $\bullet$  alatt legyen. A nyomtatandó oldalak lefele nézzenek.

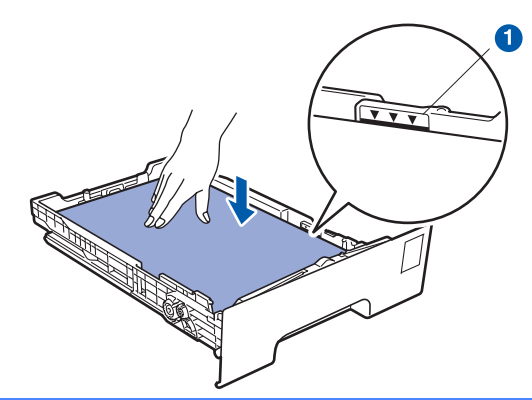

#### **A** FONTOS

**Ügyeljen rá, hogy a papírvezetők annyira érjenek hozzá a papír széléhez, hogy a lapadagolás megfelelően működjön.** 

e Helyezze vissza stabilan a papírtálcát a készülékbe. Győződjön meg róla, hogy megfelelően illeszkedik a készülékhez.

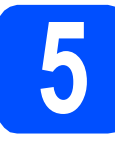

## **5 A tápkábel csatlakoztatása**

#### **A** FONTOS

**Még NE CSATLAKOZTASSA az interfész kábelt.**

- **a** Győződjön meg róla, hogy a készülék ki van kapcsolva. Csatlakoztassa a hálózati tápkábelt a készülékhez.
- **b** Csatlakoztassa a hálózati tápkábelt a fali aljzathoz. Kapcsolja be a készüléket.

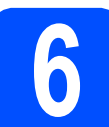

#### **6 Válassza ki a kívánt nyelvet**

- 
- a A főkapcsoló bekapcsolása után az LCDkijelzőn a következő üzenet jelenik meg:

Select Language Press OK Key

Nyomja meg az **OK** gombot.

<span id="page-3-0"></span>**b** Nyomja meg a(z) **A** vagy a(z) **v** gombot a kívánt nyelv kiválasztásához, majd nyomja meg az **OK** gombot.

> Select AV or OK English

c Az LCD-kijelző az Ön jóváhagyását kéri.

Magyar? 1.Igen 2.Nem

Ha a kijelzőn a megfelelő nyelv jelenik meg, nyomja meg az **1**-es gombot.

—VAGY—

Nyomja meg a **2**-es gombot, hogy visszakerüljön a(z) **[b](#page-3-0)** lépéshez, ahol újra kiválaszthatja az Ön által kívánt nyelvet.

#### **Megjegyzés**

*Ha nem a megfelelő nyelvet választotta, beállításait a készülék vezérlőpultjáról is megváltoztathatja. (Menu (Menü), 1, 0)*

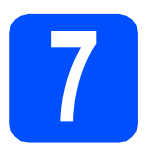

# **7 Válassza ki a kapcsolat típusát**

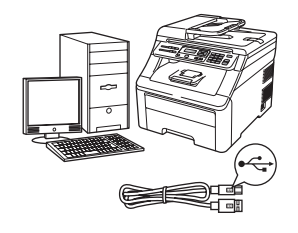

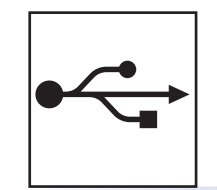

# **USB kábeles csatlakozásnál**

Windows®, lásd [6 oldal](#page-5-0) Macintosh, lásd [8 oldal](#page-7-0)

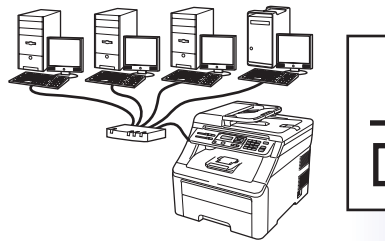

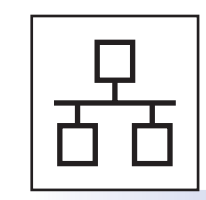

# **Vezetékes hálózatnál**

Windows®, lásd [9 oldal](#page-8-0) Macintosh, lásd [11 oldal](#page-10-0)

### **Megjegyzés**

*Windows Server® 2003/ 2008 esetében, lásd a* Hálózati használati útmutató*-t a CD-ROM-on.*

**Windows**

Windows<sup>®</sup>

**USB**

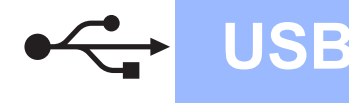

## <span id="page-5-0"></span>**USB kábeles csatlakozásnál (Windows® 2000 Professional/XP/XP Professional x64 Edition/ Windows Vista® operációs rendszereknél)**

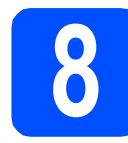

# **8 Telepítés előtt**

- **a** Győződjön meg arról, hogy a számítógépét bekapcsolta és rendszergazdai jogosultságokkal jelentkezett be.
- **b** Kapcsolja ki a készüléket és húzza ki a fali aljzatból és húzza ki a csatlakozóját a számítógépből, ha már csatlakoztatta az interfész kábelt.

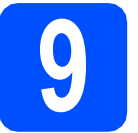

# **9 MFL-Pro Suite alkalmazás telepítése**

**a** Helyezze be a csomagban található CD-ROM lemezt a gép CD-ROM meghajtójába. Ha megjelenik a modellek neveit kijelző képernyő, akkor válassza ki a készülékét. Ha megjelenik a nyelveket kijelző képernyő, akkor válassza ki a nyelvet.

#### **Megjegyzés**

*Ha a Brother képernyő nem jelenik meg automatikusan, akkor menjen a Sajátgép (Számítógép) részbe, ott kattintson duplán a CD-ROM ikonjára, majd ismét duplán a Start.exe lehetőségre.*

- **b** A CD-ROM főmenüje jelenik meg. Kattintson a **Kezdeti telepítés** opcióra.
- c Kattintson az **MFL-Pro Suite telepítés** opcióra.
- C Ha a ScanSoft™ PaperPort™ 11SE **Licencszerződés** ablaka megjelenik, akkor kattintson az **Igen** elemre, ha elfogadja a **Licencszerződés**-t.
- e A ScanSoft™ PaperPort™ 11SE telepítése automatikusan elindul, és az MFL-Pro Suite program telepítésével folytatódik.
- **f** Ha a Brother MFL-Pro Suite Software **Licencszerződés** ablak megjelenik, kattintson az **Igen** gombra, ha elfogadja a **Licencszerződés**-t.
- g Válassza a **Helyi csatlakozás** opciót, majd kattintson a **Tovább** gombra. A telepítés folytatódik.
- <span id="page-5-1"></span>**h** Ha nem kívánja figyelni a készülék állapotát és a számítógép hibaüzeneteit, vegye ki a jelölést az **Állapotjelző bekapcsolása** mellől, majd kattintson a **Tovább**-ra.
- **i** Ha ez a képernyő jelenik meg, akkor folytassa a következő lépéssel.

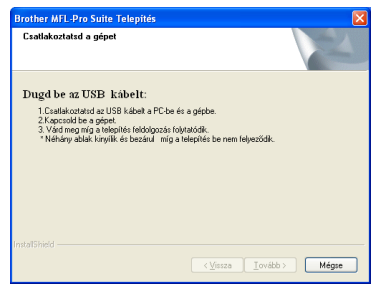

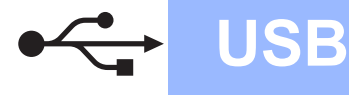

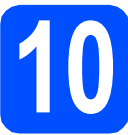

## **10 Csatlakoztassa az USB kábelt**

- **a** Távolítsa el az USB csatlakozót borító címkét.
- **b** Csatlakoztassa az USB kábelt a készülék USB csatlakozójához a <>>
Ielnél. Majd csatlakoztassa a kábelt a számítógéphez.

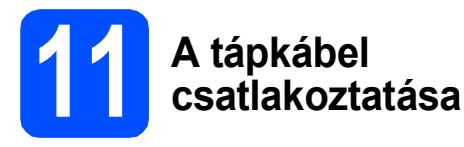

**a** Csatlakoztassa a hálózati tápkábelt a fali aljzathoz. Kapcsolja be a készüléket.

> A telepítés automatikusan folytatódik. A telepítő képernyői egymás után jelennek meg.

#### **A** FONTOS

**A telepítés során egyik ablakot SE szakítsa meg/csukja be. Több másodpercig is eltarthat, míg az összes ablak megjelenik.**

**b** Ha az **On-Line regisztráció** ablak jelenik meg, akkor válasszon az opciók közül, majd kövesse a képernyőn megjelenő utasításokat. Ha befejezte a regisztrációs folyamatot, zárja be a böngészőjét, hogy ehhez az ablakhoz visszatérien.

Majd kattintson a **Tovább** gombra.

# **12 Befejezés és újraindítás**

- **a** A számítógép újraindításához kattintson a **Befejezés** gombra. A számítógép újraindítása után is rendszergazdai jogokkal kell bejelentkeznie.
- b Az **Ellenőrizze a firmware frissítéseit** képernyőn válassza ki a kívánt firmware frissítési beállítást, majd kattintson az **OK** gombra. Ha letiltotta az Állapotjelzőt a [h](#page-5-1) lépésben, ez a képernyő nem jelenik meg.

#### **Megjegyzés**

*A firmware frissítéséhez internetkapcsolat szükséges.*

## Befejezés **A telepítés befejeződött.**

#### **Megjegyzés**

*XML Paper Specification Printer Driver Az XML Paper Specification Printer Driver a legalkalmasabb nyomtató illesztőprogram, amennyiben olyan alkalmazásokból nyomtat, amelyek XML Paper Specification dokumentumokat használnak. A legfrissebb illesztőprogramokat a Brother Solutions Centeren tudja letölteni [http://solutions.brother.com/.](http://solutions.brother.com/)*

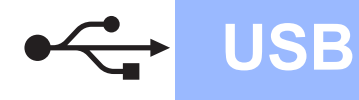

#### <span id="page-7-0"></span>**USB interfészt használóknak (Mac OS X 10.3.9 vagy újabb verziók)**

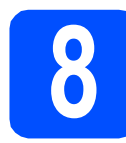

# **8 Telepítés előtt**

**a** Ellenőrizze, hogy az eszközt csatlakoztatta az elektromos hálózathoz és hogy a Macintosh számítógépét bekapcsolta. Önnek rendszergazdai jogosultságokkal kell bejelentkeznie.

#### **FONTOS**

**Az Ön által használt Mac OS X-re vonatkozó legfrissebb információkért látogassa meg az alábbi oldalt: <http://solutions.brother.com/>.**

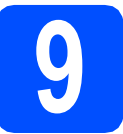

#### **9 Csatlakoztassa az USB kábelt**

#### **FONTOS**

- **Az eszközt NE a billentyűzet USB csatlakozójához vagy egy áramellátás nélküli USB elosztóhoz csatlakoztassa.**
- **Csatlakoztassa az eszközt közvetlenül a Macintosh számítógépéhez.**
- **a** Távolítsa el az USB csatlakozót borító címkét.
- **b** Csatlakoztassa az USB kábelt a készülék USB csatlakozójához a  $\left|\frac{1}{2}\right|$  jelnél. Majd csatlakoztassa a kábelt a számítógéphez.

# **10 MFL-Pro Suite alkalmazás telepítése**

- **a** Helyezze be a csomagban található CD-ROM lemezt a gép CD-ROM meghajtójába.
- **b** Kattintson kétszer- a **Start Here OSX** (Itt kezdje az OSX-et)-re a telepítéshez.
- c Kérem várjon, a szoftver telepítése több másodpercet is igénybe vehet. A telepítést követően kattintson a **Restart** (Újraindítás) gombra a folyamat befejezéséhez.
- **d** A Brother szoftver megkeresi a Brother készüléket.
- e Válassza ki a készüléket a listáról, majd kattintson az **OK** gombra.
- f Amikor ez a képernyő megjelenik, kattintson az **OK** gombra.

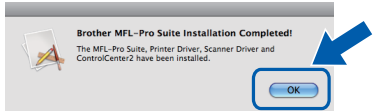

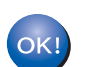

**Ezzel az MFL-Pro Suite alkalmazás telepítése befejeződött.**

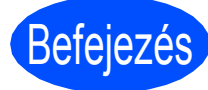

Befejezés **A telepítés befejeződött.**

## <span id="page-8-0"></span>**Vezetékes hálózatot használó felhasználóknál (Windows® 2000 Professional/XP/XP Professional x64 Edition/ Windows Vista®operációs rendszereknél)**

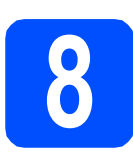

# **8 Telepítés előtt**

a Győződjön meg arról, hogy a számítógépét bekapcsolta és rendszergazdai jogosultságokkal jelentkezett be.

#### **FONTOS**

**Állítson le minden személyes tűzfalszoftvert (kivéve a Windows® tűzfalat), kémprogramok és vírusok elleni védelmet a telepítés időtartamára.**

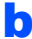

**b** Húzza ki a készüléket a fali aljzatból.

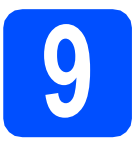

### **9 Csatlakoztassa a hálózati kábelt**

**a** Csatlakoztassa a hálózati interfész kábelt a LAN csatlakozó **BR** szimbólummal jelzett helyén, majd csatlakoztassa a hub egyik szabad portjához.

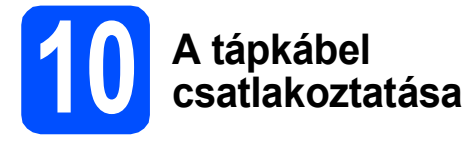

**a** Csatlakoztassa a hálózati tápkábelt a fali alizathoz. Kapcsolia be a készüléket.

# **11 MFL-Pro Suite alkalmazás telepítése**

**a** Helyezze be a csomagban található CD-ROM lemezt a gép CD-ROM meghajtójába. Ha megjelenik a modellek neveit kijelző képernyő, akkor válassza ki a készülékét. Ha megjelenik a nyelveket kijelző képernyő, akkor válassza ki a nyelvet.

#### **Megjegyzés**

*Ha a Brother képernyő nem jelenik meg automatikusan, akkor menjen a Sajátgép (Számítógép) részbe, ott kattintson duplán a CD-ROM ikonjára, majd ismét duplán a Start.exe lehetőségre.*

- **b** A CD-ROM főmenüje jelenik meg. Kattintson a **Kezdeti telepítés** opcióra.
- c Kattintson az **MFL-Pro Suite telepítés** opcióra.
- d Ha a ScanSoft™ PaperPort™ 11SE **Licencszerződés** ablaka megjelenik, akkor kattintson az **Igen** elemre, ha elfogadja a **Licencszerződés**-t.
- e A ScanSoft™ PaperPort™ 11SE telepítése automatikusan elindul, és az MFL-Pro Suite program telepítésével folytatódik.
- **f** Ha a Brother MFL-Pro Suite Software **Licencszerződés** ablak megjelenik, kattintson az **Igen** gombra, ha elfogadja a **Licencszerződés**-t.
- g Válassza a **Vezetékes Hálózati Kapcsolat** opciót, majd kattintson a **Tovább** gombra.

# **Windows Vezetékes hálózat ®**

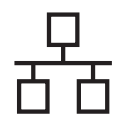

**h** Windows<sup>®</sup> XP SP2 vagy magasabb verzió/XP Professional x64 Edition/ Windows Vista® használata esetén amikor ez a képernyő megjelenik, válassza a **Módosítsa a tűzfal portbeállításait hálózati** 

**csatlakozás engedélyezésére (Javasolt), majd folytassa a telepítést.** és kattintson a **Tovább** gombra.

Ha nem Windows® tűzfalat használ, akkor lásd a szoftver használati útmutatóját, hogy hogyan lehet hozzáadni a következő hálózati portokat.

- Hálózati szkenneléshez adja meg az UDP 54925-ös portot.
- $\blacksquare$  Ha továbbra is problémái adódnak a hálózati kapcsolattal, adja hozzá az UDP 137-es portot.
- **i** Ha készülékét konfigurálta a hálózathoz, válassza ki azt a listából, majd kattintson a **Tovább** gombra.

### **Megjegyzés**

- *A hálózati konfigurációs lista kinyomtatásával megtalálhatja a gépe IP címét és a csomópont nevét.*
- *Ha a készülék IP-címét még nem konfigurálta a hálózati használathoz, akkor a képernyő megkéri Önt, hogy kattintson az OK gombra, majd az Állítsa be az IP címet opcióra. A képernyőn megjelenő utasításoknak megfelelően adjon a készülékének egy megfelelő IP-címet.*
- <span id="page-9-0"></span>Ha nem kívánja figyelni a készülék állapotát és a számítógép hibaüzeneteit, vegye ki a jelölést az **Állapotjelző bekapcsolása** mellől, majd kattintson a **Tovább**-ra.
- **k** A Brother illesztőprogramok telepítése automatikusan elindul. A képernyőn a telepítőablakok egymás után fognak megjelenni.

#### **A** FONTOS

**A telepítés során egyik ablakot SE szakítsa meg/csukja be. Több másodpercig is eltarthat, míg az összes ablak megjelenik.**

l Ha az **On-Line regisztráció** ablak jelenik meg, akkor válasszon az opciók közül, majd kövesse a képernyőn megjelenő utasításokat. Ha befejezte a regisztrációs folyamatot, zárja be a böngészőjét, hogy ehhez az ablakhoz visszatérjen.

Majd kattintson a **Tovább** gombra.

# **12 Befejezés és újraindítás**

- **a** A számítógép újraindításához kattintson a **Befejezés** gombra. A számítógép újraindítása után is rendszergazdai jogokkal kell bejelentkeznie.
- b Az **Ellenőrizze a firmware frissítéseit** képernyőn válassza ki a kívánt firmware frissítési beállítást, majd kattintson az **OK** gombra. Ha letiltotta az Állapotjelzőt a [j](#page-9-0) lépésben, ez a képernyő nem jelenik meg.

#### **Megjegyzés**

*A firmware frissítéséhez internetkapcsolat szükséges.*

# Befejezés **A telepítés befejeződött.**

### **Megjegyzés**

*XML Paper Specification Printer Driver Az XML Paper Specification Printer Driver a legalkalmasabb nyomtató illesztőprogram, amennyiben olyan alkalmazásokból nyomtat, amelyek XML Paper Specification dokumentumokat használnak. A legfrissebb illesztőprogramokat a Brother Solutions Centeren tudja letölteni [http://solutions.brother.com/.](http://solutions.brother.com/)*

#### <span id="page-10-0"></span>**USB interfészt használóknak (Mac OS X 10.3.9 vagy újabb verziók)**

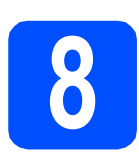

# **8 Telepítés előtt**

**a** Ellenőrizze, hogy az eszközt csatlakoztatta az elektromos hálózathoz és hogy a Macintosh számítógépét bekapcsolta. Önnek rendszergazdai jogosultságokkal kell bejelentkeznie.

#### **FONTOS**

**Az Ön által használt Mac OS X-re vonatkozó legfrissebb információkért látogassa meg az alábbi oldalt: [http://solutions.brother.com/.](http://solutions.brother.com/)**

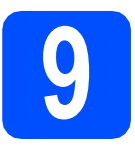

#### **9 Csatlakoztassa a hálózati kábelt**

**a** Csatlakoztassa a hálózati interfész kábelt a LAN csatlakozó **zła** szimbólummal jelzett helyén, majd csatlakoztassa a hub egyik szabad portjához.

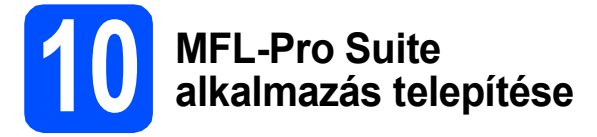

- **a** Helyezze be a csomagban található CD-ROM lemezt a gép CD-ROM meghajtójába.
- **b** Kattintson kétszer a **Start Here OSX** (Itt kezdje az OSX-et)-re a telepítéshez.
- **C** Kérem várjon, a szoftver telepítése több másodpercet is igénybe vehet. A telepítést követően kattintson a **Restart** (Újraindítás) gombra a folyamat befejezéséhez.
- **d** A Brother szoftver megkeresi a Brother készüléket.
- e Ha készülékét konfigurálta a hálózathoz, válassza ki azt a listából, majd kattintson az **OK** gombra.

#### **Megjegyzés**

*Ha a készülék nem található meg a hálózaton, ellenőrizze a hálózati beállításait.*

#### **Megjegyzés**

*Amikor ez a képernyő megjelenik, kattintson az OK gombra.*

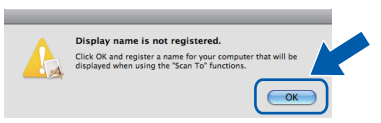

- *Adjon meg egy nevet Macintosh számítógépének a Display Name (Megjelenítendő név) mezőben (max. 15 karakter), majd kattintson az OK gombra. Folytassa a következővel:* [f](#page-10-1)*.*
- *Ha az eszköz Scan (Szkennel) billentyűjét szeretné használni a hálózati szkenneléshez, akkor jelölje be a*

*Register your computer with the "Scan To" function on the machine (Regisztrálja számítógépét "Szkennelés" funkcióval a készüléken) jelölőnégyzetet.*

- *Az Ön által megadott név megjelenik a készülék LCD-jén, ha megnyomja a gombot és kiválaszt egy beolvasási opciót. (A további információkat lásd:* Hálózati szkennelés *fejezet,* Szoftver használati útmutató *a CD-ROM-on.)*
- <span id="page-10-1"></span>f Amikor ez a képernyő megjelenik, kattintson az **OK** gombra.

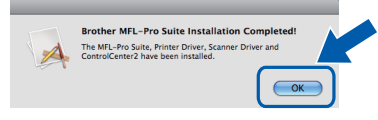

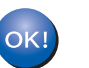

**Ezzel az MFL-Pro Suite alkalmazás telepítése befejeződött.**

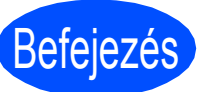

Befejezés **A telepítés befejeződött.**

# **Más tájékoztatás**

## **Megfelelő elhelyezés**

#### **FIGYELEM**

- **NE tegye ki a készüléket közvetlen napfénynek, túlzott hőnek, nyílt lángnak, sós vagy maró hatású gáznak, párának vagy pornak.**
- **NE helyezze a készüléket fűtő vagy légkondicionáló egységek, hűtőgép, víz, és kémiai anyagok közelébe.**

## **A VIGYÁZAT**

- **Ne helyezzük a készüléket forgalmas helyre.**
- **Ne helyezze a készüléket szőnyegre.**
- **NE csatlakoztassa készülékét olyan elektromos aljzatokhoz, amelyeket fali kapcsolók vagy automatikus időzítők vezérelnek, vagy ahol ugyanazon áramkörön nagyobb teljesítményű gép vagy más eszköz is van, amely megszakíthatja az áramot.**
- **Az energia-ellátás megszakadása kitörölheti az információkat a készülék memóriájából.**
- **Vigyázzon, hogy a készülék kábeleiben NE lehessen megbotlani.**

## **A készülék biztonságos használata**

Bármilyen jellegű karbantartási beavatkozás megkezdése előtt olvassa el a következő utasításokat, és őrizze meg őket későbbi referenciaként.

#### **FIGYELEM**

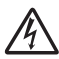

**A készülékben nagyfeszültségű elektródák találhatók. Mielőtt a készülék belsejét megtisztítaná, győződjön meg róla, hogy a tápkábelt kihúzta-e az elektromos csatlakozóaljzatból. Ezzel elkerülhető az áramütés.**

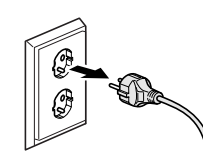

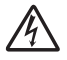

**NE érjen a csatlakozódugóhoz vizes kézzel. Ez áramütést okozhat. Minden esetben ellenőrizze, hogy a csatlakozódugó teljesen be van-e nyomva.**

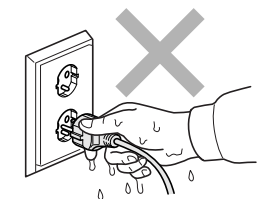

**A terméket könnyen hozzáférhető elektromos aljzat közelében kell elhelyezni. Vészhelyzet esetén a teljes áramtalanításhoz húzza ki a hálózati kábelt az elektromos aljzatból.**

**NE használjon gyúlékony anyagokat a készülék közelében. NE használjon semmilyen spray-t a gép belsejének vagy külső részének tisztításához. Ez tüzet vagy áramütést okozhat. A készülék tisztításához lásd a** *Használati útmutató Szokásos karbantartás* **című fejezetét.**

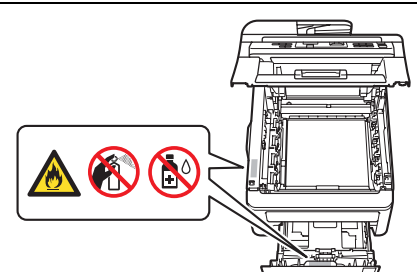

**NE használjon porszívót az elkenődött, odaszáradt festék eltávolításához. A porszívó belsejébe került festékmaradék meggyulladhat, és tűz keletkezhet. A festékkazettát száraz, szöszöktől, foszlásoktól mentes puha ruhával óvatosan tisztítsa meg, és az erre vonatkozó helyi előírásoknak megfelelően dobja ki.**

# **Más tájékoztatás**

### **VIGYÁZAT**

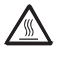

**Közvetlenül a készülék használata után néhány belső alkatrész különösen forró. A sérülések elkerülése érdekében a készülék felső fedelének vagy hátlapjának (hátsó kimeneti tálca) felnyitásakor NE érjen hozzá az ábrán jelölt részekhez.**

**A sérülések elkerülése érdekében ne tegye a kezét a dokumentumfedél, szkenner vagy a felső fedőlap alá, ahogy az ábrákon látható.**

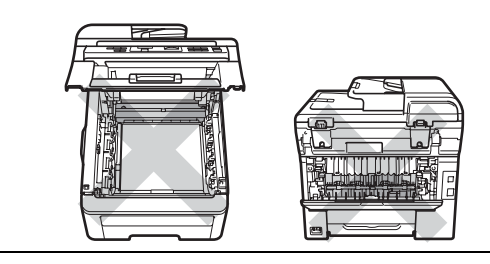

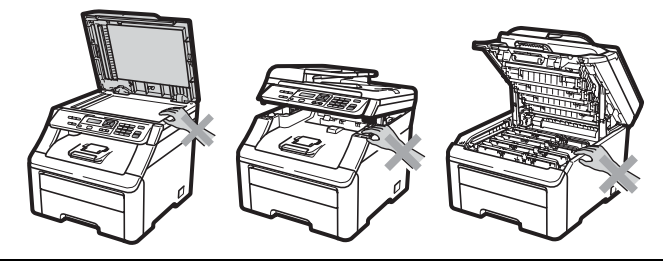

**A sérülések elkerülése érdekében ne nyúljon az illusztráción jelzett területekhez.**

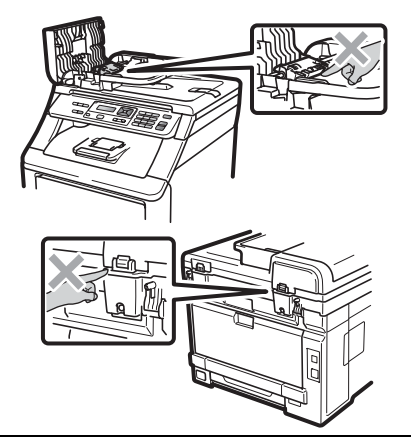

#### **O**FONTOS

**A beégető egységet figyelmeztető felirattal látták el. NE távolítsa el, vagy rongálja meg a feliratot.**

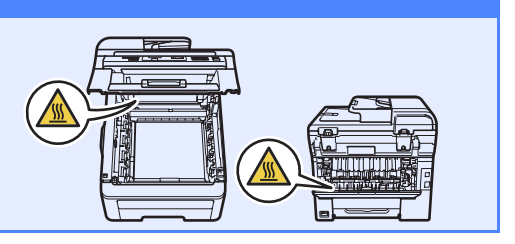

# **Más tájékoztatás**

#### **Elöírások**

#### **EK Megfelelőségi nyilatkozat**

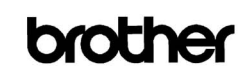

**EC Declaration of Conformity** 

Manufacturer Brother Industries Ltd.,<br>Brother Industries Ltd.,<br>15-1. Naeshiro:cho. Mizuho:ku. Nagova 467:8561. Japan

Flant<br>Brother Technology (Shenzhen) Ltd.,<br>NO6 Gold Garden Ind. Nanling Buji, Longgang, Shenzhen, China<br>Howwith doolom: their

Homerith doolore that

Products description : Color Printer<br>Product Name : DCP-9010CN

is in conformity with provisions of the Directives applied  $\,$  : Low Voltage Directive 2006/95/EC and the Electromagnetic Compatibility Directive 2004/108/EC.

Standards applied

Harmonized: Safety EN60950-1:2006

EMC EN55022:2006 Class B<br>EN55024:1998 + A1:2001 + A2:2003 EN61000-3-2:2006<br>EN61000-3-3:1995 + A1:2001 + A2:2005

#### Year in which CE marking was first affixed : 2009

Issued by : Brother Industries, Ltd. Date

- $: 12th$  February,  $2009$ : Nagoya, Japan
- Place Signature

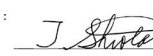

Junji Shiota General Manager Quality Management Dept.

#### **EK Megfelelőségi nyilatkozat**

#### Gyártó

Gyártelep <u>Gyartelep</u><br>Brother Technology (Shenzhen) Ltd.,<br>NO6 Gold Garden Ind. Nanling Buji, Longgang, Shenzhen, Kína

#### Ezennel kijelentjük:

Termék leírása Termék neve

Összha

 $\mathbf{r}$ 

: Színes nyomtató : DCP-9010CN

megfelel az alkalmazott irányelvek rendelkezéseinek : 2006/95/EC Kisfeszültségű<br>irányelv és a 2004/108/EC Elektromágneses kompatibilitási irányelv.

#### Alkalmazott szabványok :

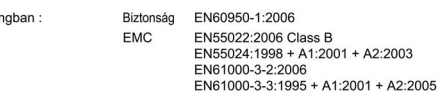

#### A CE-jelzés alkalmazásának legelső éve: 2009

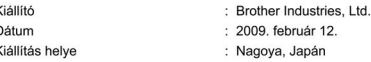

#### **Készülék áramtalanítása, szétkapcsolása**

A terméket könnyen hozzáférhető elektromos aljzat közelében kell elhelyezni. Vészhelyzet esetén húzza ki a hálózati kábelt a konnektorból, hogy teljesen áramtalanítsa a készüléket.

#### **LAN-csatlakozás**

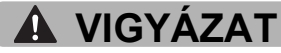

NE csatlakoztassa a készüléket túlfeszültségnek kitett LAN-hoz.

#### **Rádió interferencia**

Ez a termék megfelel az EN55022 (CISPR Publication 22)/Class B előírásainak.

#### **EU 2002/96/EC és EN50419 irányelvek**

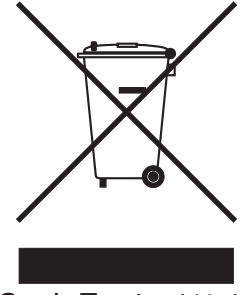

Csak Európai Unió

A készülék a fenti újrahasznosítási jelzést tartalmazza. Ez arra vonatkozik, hogy a készüléket elhasználódása után tilos a háztartási szeméttel együtt kidobni, azt elemeire bontva az előírt módon a különböző hulladékgyűjtési pontoknál kell leadni. A környezet ezáltali védelme mindannyiunk érdeke. (Csak Európai Unió)

#### **Nemzetközi ENERGY STAR® megfelelőségi nyilatkozat**

A Nemzetközi ENERGY STAR<sup>®</sup> program célja, hogy támogassa és népszerűsítse az energia-hatékony irodai berendezések fejlesztését.

A Brother Industries, Ltd. mint az ENERGY STAR® partnere, megállapította, hogy ez a termék megfelel az ENERGY STAR® energia-hatékonysági specifikációinak.

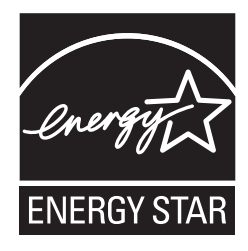

#### **Védjegyek**

A Brother logó a Brother Industries, Ltd. bejegyzett védjegye.

A Brother a Brother Industries, Ltd. bejegyzett védjegye.

A Multi-Function Link a Brother International Corporation bejegyzett védjegye.

A Windows Vista a Microsoft Corporation bejegyzett védjegye az USA-ban és más országokban.

A Microsoft, a Windows, a Windows Server és az Internet Explorer a Microsoft Corporation bejegyzett védjegyei az Egyesült Államokban és más országokban.

Az Apple, a Macintosh és a Safari az Apple Inc. bejegyzett védjegyei az Egyesült Államokban és más országokban.

A Nuance, a Nuance logó, PaperPort és ScanSoft a Nuance Communications Inc. vagy leányvállalatainak az USA-ban és más országokban bejegyzett védjegyei.

A kézikönyvben említett szoftverek vállalatai a szoftvereket a saját szoftverlicenc-szerződésük feltételei alapján nyújtják.

#### **Minden más, a jelen kézikönyvben megemlített márka- és terméknév a nevet birtokló vállalat bejegyzett védjegye.**

#### **Szerkesztés és kiadás**

Jelen kézikönyv a Brother Industries Ltd. felügyelete alatt készült és került kiadásra, és a legújabb termékleírásokat és műszaki adatokat tartalmazza.

A jelen kézikönyv tartalma és a termékek műszaki adatai előzetes bejelentés nélkül is megváltozhatnak.

A Brother fenntartja magának a jogot, hogy bejelentés nélkül módosítsa a kézikönyvben foglalt műszaki jellemzőket és anyagokat, és nem vállal felelősséget az olyan (akár közvetett) károkért, amelyek a bemutatott anyagokba vetett bizalom miatt következnek be – ideértve a felsorolás kizárólagossága nélkül a nyomdai és egyéb hasonló hibákat is.

#### **Szerzői jog és licenc**

©2009 Brother Industries, Ltd.

Ez a termék a következő eladók által kifejlesztett szoftvereket tartalmazza:

©1983–1998 PACIFIC SOFTWORKS, INC.

Ez a termék a "KASAGO TCP/IP" szoftvert is tartalmazza, amit az ELMIC WESCOM, Inc. vállalat fejlesztett ki.

©2009 Devicescape Software, Inc.

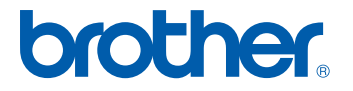